# **OneNote im Unterricht**  Lern- und Übungsbuch

Für die Versionen OneNote 2013 und OneNote 2010. Besonders geeignet für Notebook- und Laptop-Klassen.

Für Lehrkräfte und deren Schülerinnen und Schüler, Studentinnen und Studenten, Teilnehmerinnen und Teilnehmer von Fachkursen sowie für privat Lernende, die ihre Informationen schnell und übersichtlich erfassen, archivieren und mühelos abrufen wollen.

Mit einer Basis-Einführung von 90 Minuten, zahlreichen Abbildungen, spannenden Praxisübungen und Arbeitsblättern für den Unterricht.

Autorin: Marion Schröder, Diplom-Pädagogin, dipl. Betriebswirtin (Wirtschaftsund Verwaltungsakademie), Dozentin in der beruflichen Weiterbildung

Fotos: Marion Schröder

Illustrationen: Dipl. Ing. Timo Schröder

Fast alle in diesem Buch erwähnten Hard- und Softwarebezeichnungen sind eingetragene Warenzeichen.

Das Werk und seine Teile sind urheberrechtlich geschützt. Jede Nutzung in anderen als den gesetzlich zugelassenen Fällen bedarf der vorherigen schriftlichen Einwilligung des Verlages. Hinweis zu § 52 a UrhG: Weder das Werk noch seine Teile dürfen ohne eine solche Einwilligung eingescannt und in ein Netzwerk gestellt werden. Dies gilt auch für Intranets von Schulen und sonstigen Bildungseinrichtungen.

\* \* \* \* \*

1. Auflage 2015

© 2015 by MERKUR VERLAG RINTELN

Gesamtherstellung:

MERKUR VERLAG RINTELN Hutkap GmbH & Co. KG, 31735 Rinteln

E-Mail: info@merkur-verlag.de lehrer-service@merkur-verlag.de

Internet: www.merkur-verlag.de

ISBN 978-3-8120-0808-2

8 Inhalt Inhalt

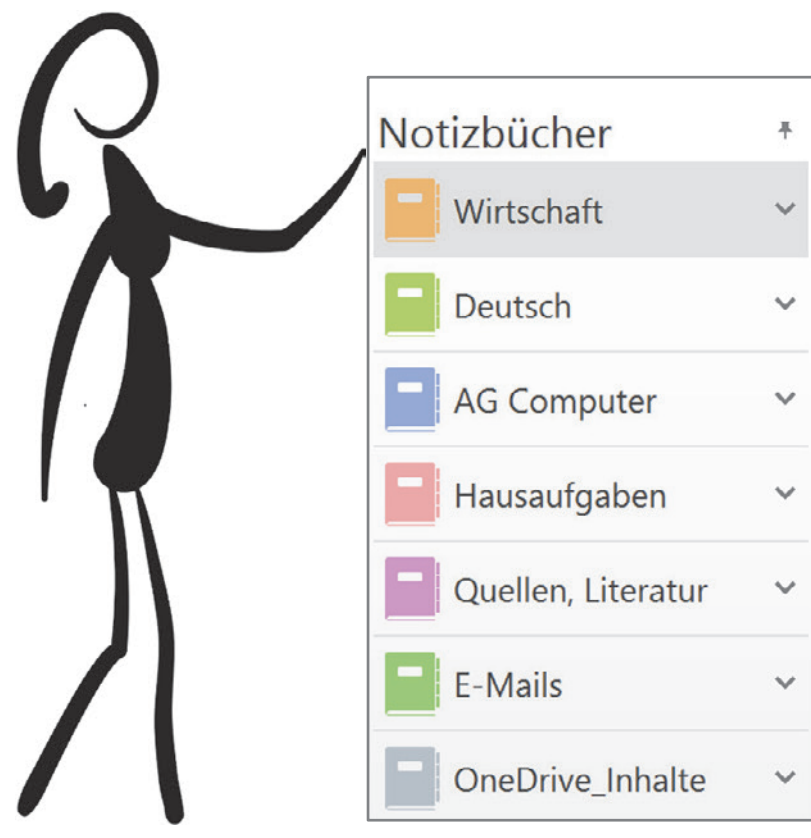

## **OneNote-Notizbücher in diesem Buch**

## **Bedeutung der Zeichen in den nachfolgenden Kapiteln**

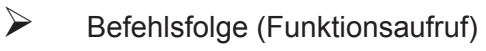

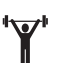

"<sup>W</sup>" Bitte ausprobieren!

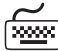

Tastenkombination

Ubung

#### experiment of the second series of the series of the series of the series of the series of the series of the s Inhalt

## **Detaillierte Übersicht: Notizbücher, Abschnitte, Seiten**

#### Notizbuch Wirtschaft

- Abschnitt Beschaffung
	- o Seite Materialien (Beispiel in Kapitel 4)
	- o Seite Bestellmenge (Üb 7)
	- o Seite ABC-Analyse (Beispiel in Kapitel 3)
	- o Seite ABC-Analyse, tabellarisch (Üb 8)
- Abschnitt Produktion (Beispiel, Kapitel 1)
- Abschnitt Absatz:
	- o Seite Werbung (Üb 6)
	- o Seite Verkaufsaktion (Üb 13)
	- o Seite Portfolio-Analyse (Üb 6)
	- o Seite Absatzmenge (Break Even Point) (Üb 7)
	- o Seite Verkaufspreis (Beispiel in Kapitel 3)
	- o Seite Börsengeschäfte (Üb 14)
		- o Unterseite Termingeschäfte (Üb 13, Üb 14)
		- o Unterseite Risiken (Üb 13, Üb 14)
	- o Seite Aufgabe (Üb 15)
- Abschnitt Handel:
	- o Seite Tulipomanie (Üb 3)
	- o Seite Tulpenfieber (Üb 3)
	- o Seite Hausaufgabe (Üb 3)
- Abschnitt Begriffe:
	- o Seite Definition: Tulipomanie (Üb 5)
	- o Seite Nachfrageüberhang (Üb 5)
	- o Seite Angebotsüberhang (Üb 5)
	- o Seite Liste Definitionen (Üb 17)
	- o Seite Materialien (Beispiel in Kapitel 4)
- Abschnitt Kaufmännisches Rechnen:
	- o Seite Kalkulation (Üb 9)
	- o Seite Aufgabe 1: Handel (Handelskalkulation in Üb 9)
	- o Seite Aufgabe 2: leeres Excel-Arbeitsblatt (Üb 9)
	- o Seite Aufgabe 3: Fertigung (Fertigungskalkulation in Üb 9)
	- o Seite Prozentrechnung (Beispiel in Kapitel 4)
	- o Seite Verkaufspreis (Beispiel in Kapitel 3)
	- o Seite Kalkulationszuschlag (Üb 17)
	- o Zusammenfassungsseite Formelsammlung (Üb 17)
	- o Zusammenfassungsseite Aufgabenliste (Üb 17)

#### Notizbuch Deutsch

- Abschnitt Lektion 1:
	- o Seite Textsorten (Üb 11)
	- o Seite Anfrage (Üb 11)
	- o Seite Texte strukturieren (Üb 18, Üb 17)
- Abschnitt Lektion 2:
	- o Seite Die Bienenfabel (Üb 12)
	- o Seite Übung Verknüpfungen (Üb 12)
	- o Seite Texte strukturieren (Üb 17, Üb 18)

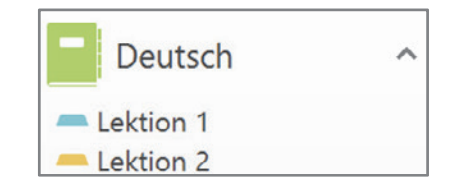

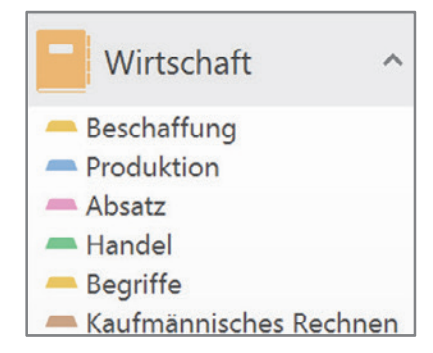

- Abschnitt OneNote:
	- o Seite Was ist ein Notizbuch? (Üb 1a)
	- o Seite OneNote-Einsatz (Üb 1b)
- Abschnitt Projekte:
	- o Seite Wettbewerb (Üb 2, Üb 4)
		- o Unterseite Wer macht mit? (Üb 5, Üb 2)
	- o Seite Projektübersicht (Üb 2)
	- o Seite Fördermittel (Üb 2)
	- o Seite Besprechungsthema (Seitenvorlage Sitzungsprotokoll, Üb 5)

#### Notizbuch Hausaufgaben

- Abschnitt Schulferien:
	- o Seite Ferienkalender (Üb 10)
- Abschnitt Prüfungsvorbereitung:
	- o Seite Aufgabenliste (Üb 18, Üb 17)
- Abschnittgruppe Schuljahr 2015\_2016, Abschnitte: Aug15 - Jul16, Hausaufgabenübersicht (Üb 10)
- Abschnittgruppe Schuljahr 2016\_2017, Abschnitte: Aug16 - Jul17, Hausaufgabenübersicht (Üb 10)

#### Notizbuch Quellen, Literatur

- Abschnitt Bücher:
	- o Seite Bücher für die Prüfung (Üb 17)
	- o Zusammenfassungsseite Literaturliste (Üb 17)
- Abschnitt Fachberichte: o Seite Berichte, Referate (Üb 17)
- Abschnitt Internetquellen:
	- o Seite Websites, Adressen (Üb 17)

#### Notizbuch E-Mails

- Abschnitt Schülerfragen:
	- o Seite E-Mail (Üb 14)
		- o Seite Thema E-Commerce (Üb 19)
- Abschnitt Unterrichtsorganisation:
	- o Seite E-Mail (Üb 14)
- Abschnitt Schulkonferenzen (Üb 20)
- Abschnitt Info-Blätter (Üb 20)

#### Notizbuch OneDrive-Inhalte

• Abschnitt Übungen (Üb 20)

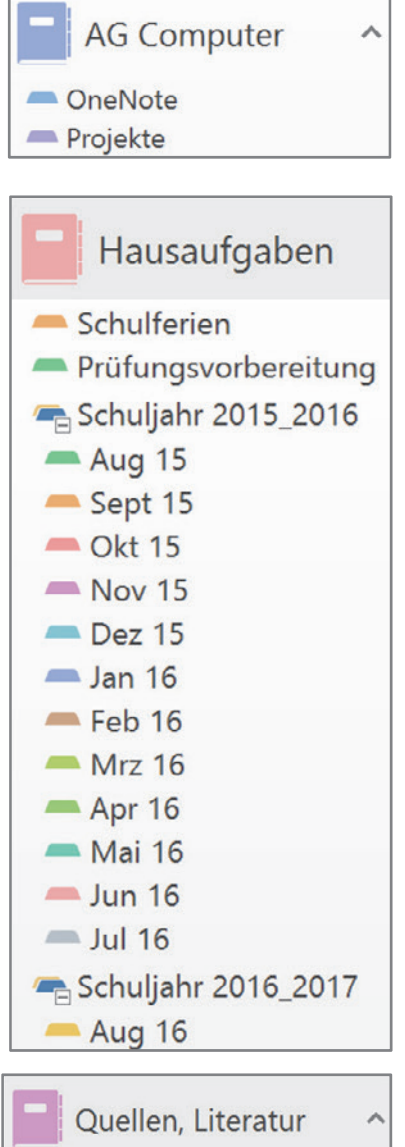

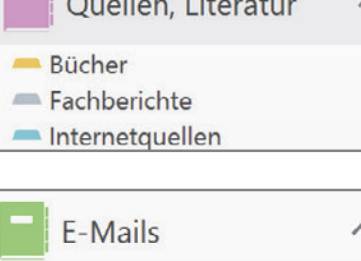

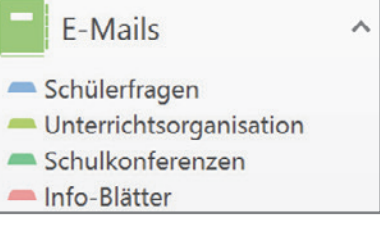

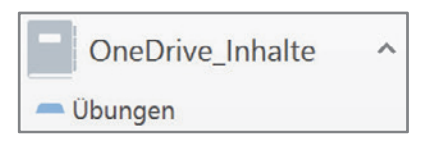

Hinweis: Das Notizbuch AG\_Kochen (Kochclub) wird in Übung 19 erstellt und gelöscht.

# **Übersicht: Übungen in den einzelnen Kapiteln**

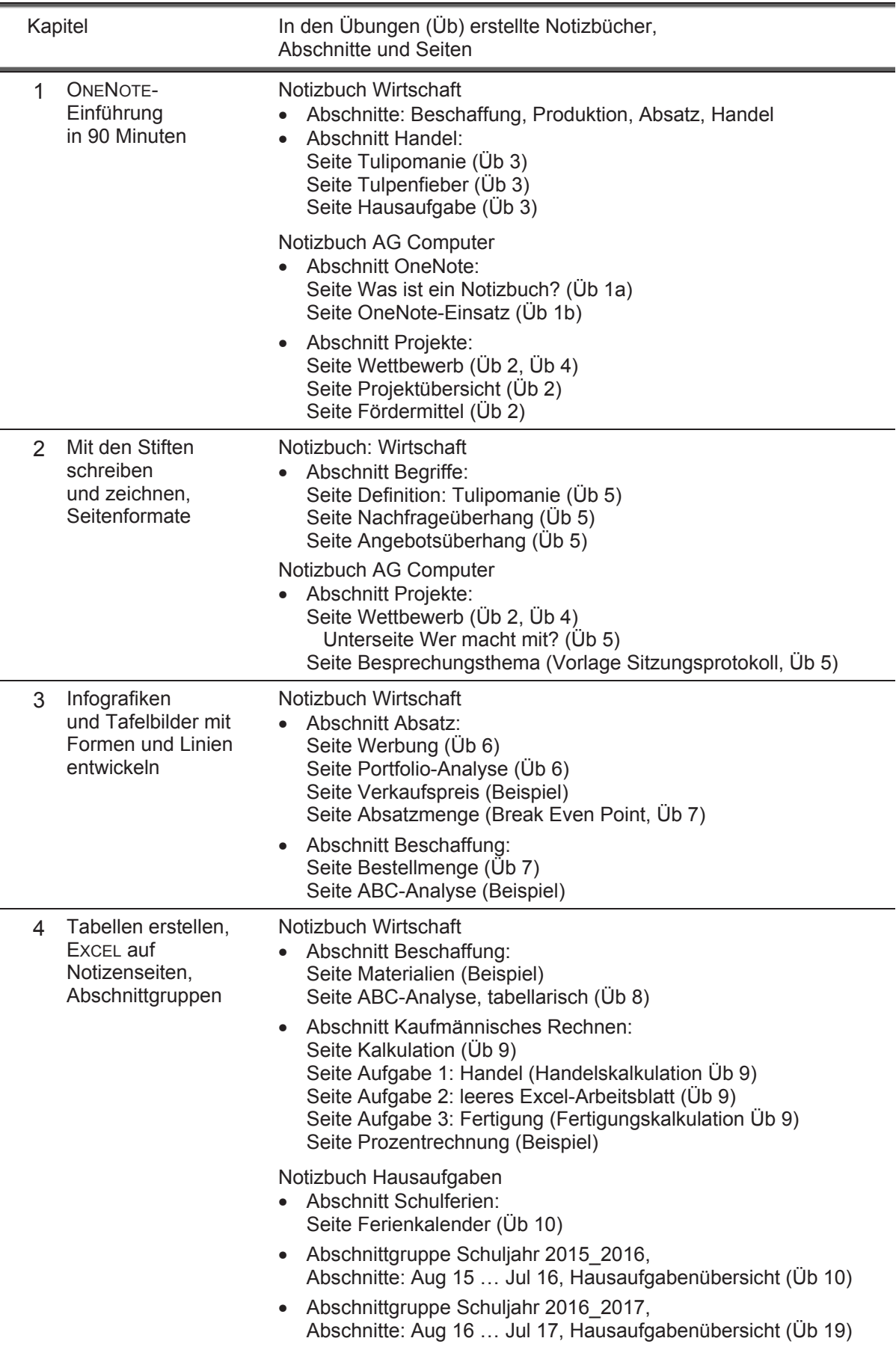

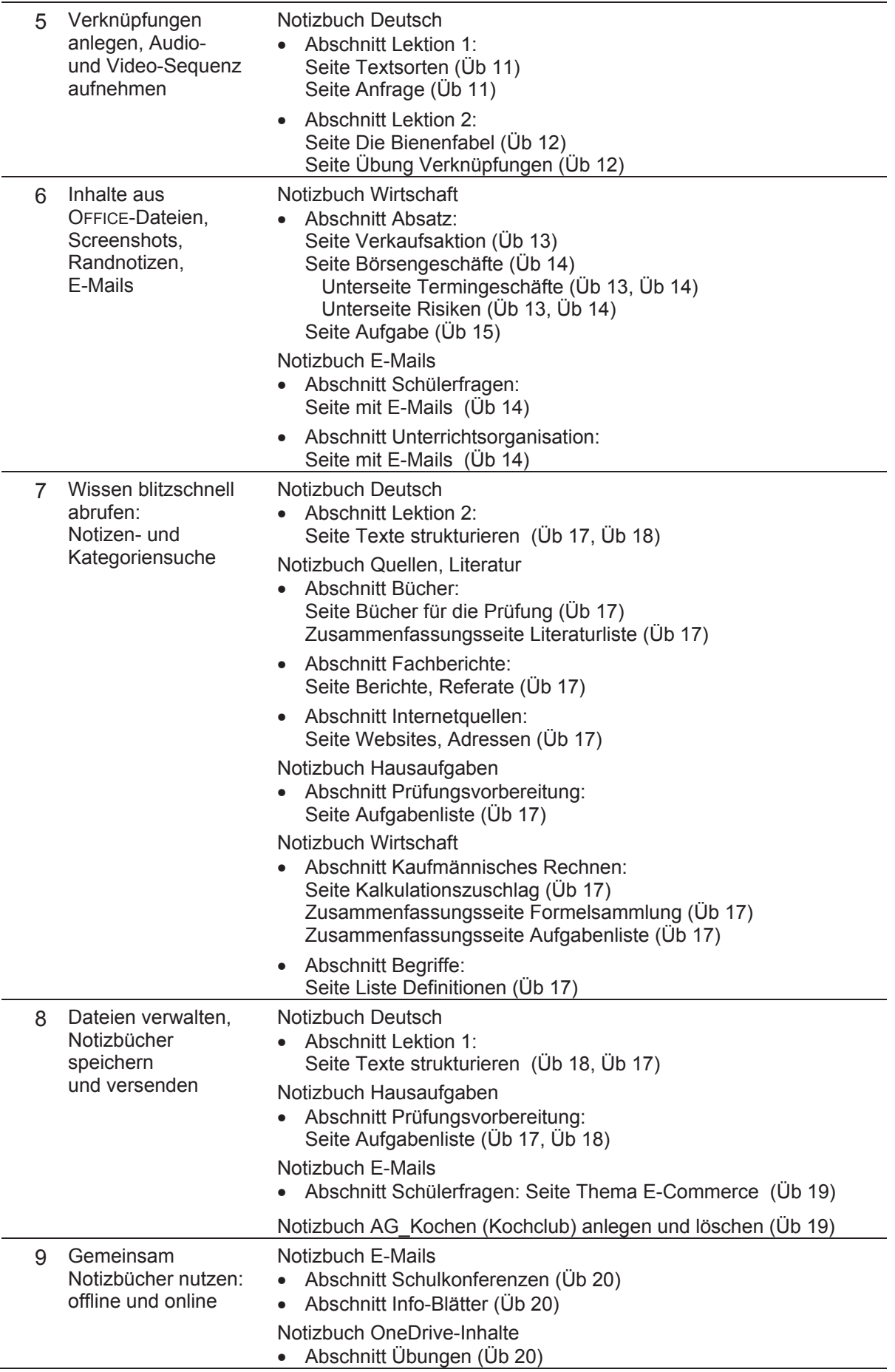

## **1. OneNote-Einführung in 90 Minuten**

Dieses Kapitel vermittelt grundlegende Fertigkeiten zum Gebrauch von ONENOTE und zur Entwicklung und Nutzung elektronischer Notizbücher. Dabei spielt es keine Rolle, ob Sie mit der Version ONENOTE 2013 oder ONENOTE 2010 arbeiten: Funktionen und Werkzeuge werden im ganzen Buch für beide Versionen beschrieben.

Sie finden in diesem Kapitel eine Beschreibung der Grundfunktionen und drei **Übungen, die Sie im Unterricht innerhalb einer Doppelstunde von 90 Minuten gemeinsam mit den Lernenden lösen können. So eignen sich die Lernenden die grundlegenden Fertigkeiten in kurzer Zeit an.** 

In den Übungen dieses Kapitels trainieren die Lernenden, eigene Notizbücher anzulegen, zu gliedern und Inhalte auf Notizbuchseiten einzugeben. Dazu gehören Formeln, Bilder, Datei-Anlagen und auch vollständige Dateiausdrucke. Seitenvorlagen können verwendet werden. Notizbuchinhalte werden mit Internetseiten verknüpft. Schließlich drucken die Lernenden Seiten aus und sie erproben, Notizbuchseiten auch nach WORD zu exportieren.

Bevor Sie die Übungsseiten im Unterricht verteilen, erklären Sie am besten die relevanten Funktionen kurz mündlich. Zeigen Sie dabei das Bildschirmbild und den Befehlsablauf über einen Beamer oder auf einem elektronischen Whiteboard. Probieren Sie die Funktionen vorab zu Hause aus: so sind Sie den Lernenden immer eine Nasenlänge voraus, können bei Bedarf Hilfestellung im Unterricht geben und das Programm auch für eigene Belange vielfältig nutzen.

Die Übungsaufgaben können Sie als PDF-Datei von der Website des Merkur-Verlags in der *Mediathek* downloaden.

Lernziele

- **ONENOTE starten und beenden**
- Aufbau des ONENOTE-Bildschirms kennen
- Notizbücher anlegen, in Abschnitte, Seiten und Unterseiten gliedern
- Abschnitte und Seiten umbenennen, verschieben und löschen
- Text erfassen und formatieren, Formatvorlagen nutzen
- Symbolzeichen, Formeln und Bilder einfügen
- Seitenvorlagen verwenden
- Einen vollständigen Dateiausdruck einfügen
- **Internet-Verknüpfungen erstellen**
- Notizbuchseiten drucken

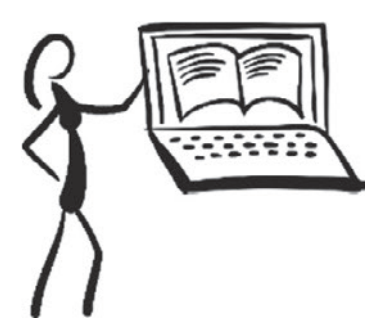

## **1.1 OneNote starten**

Klicken oder tippen Sie links unten in der Taskleiste des Desktops auf die START-Schaltfläche (oder das Windows-Symbol) und im geöffneten Startmenü auf

#### **ALLE PROGRAMME MICROSOFT OFFICE MICROSOFT ONENOTE** 2013 (2010).

Unter WINDOWS 8.1 können Sie auch über die ONENOTE-Kachel starten (die Kachel anklicken oder antippen).

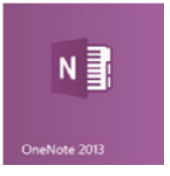

## **1.2 Aufbau der Arbeitsoberfläche in OneNote**

Machen Sie sich zunächst mit der Bildschirmoberfläche von ONENOTE vertraut (Sie unterscheidet sich in ONENOTE 2010 und 2013 nur geringfügig.):

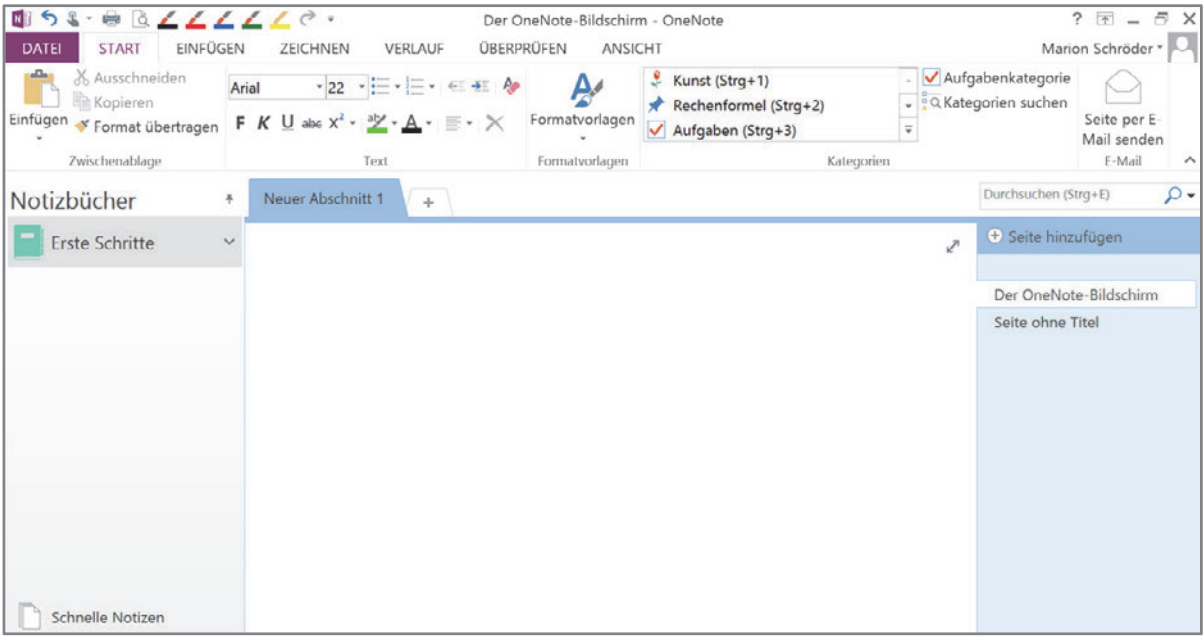

In der obersten Bildschirmleiste steht der **Programmname**. Links daneben steht der **Name der Notizbuchseite**. Der OneNote-Bildschirm - OneNote

**T**<br>Geben Sie in das Feld für den Seitentitel den Text "Der OneNote-Bildschirm" ein. Darauf erscheint dieser Text:

- a) im Titelfeld des Arbeitsbereiches,
- b) in der obersten Bildschirmleiste,
- c) in der Seitenleiste am Bildschirmrand  $\rightarrow$ als Seitenname.

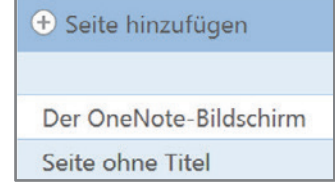

In der obersten Leiste finden Sie auch das Fragezeichen für die **ONENOTE-Hilfe**.

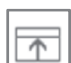

?

Rechts daneben gibt es in ONENOTE 2013 eine Schaltfläche zum **Ausblenden des Menübands**.

Um es wieder einzublenden, klicken (oder tippen) Sie erneut auf diese Schaltfläche, dann wählen Sie im Menü > REGISTERKAR-TEN UND BEFEHLE ANZEIGEN.

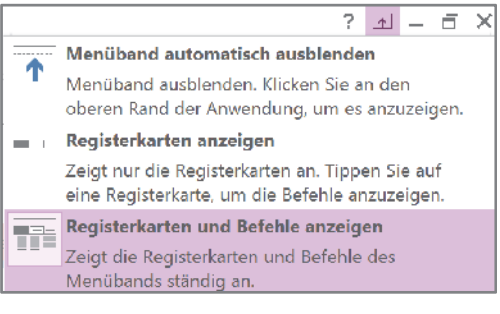

(In ONENOTE 2010 blenden Sie das Menüband über das Symbol **our die land aus.)** 

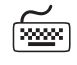

Schneller geht es in beiden ONENOTE-Versionen mit dem Tastaturcode Strg F1 (Menüband ein/aus). Probieren Sie es aus.

**Rechts oben am Bildschirmrand** sehen Sie die Schaltlfächen:

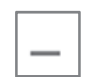

**MINIMIEREN**: Ein Klick auf die Schaltfläche schickt das ONENOTE-Fenster als Symbol in die Taskleiste unten am Bildschirmrand. Klicken oder tippen Sie auf das Symbol, dann wird das ONENOTE-Fenster wieder geöffnet.

**VERKLEINERN**: Über diese Schaltfläche reduzieren Sie die Größe des Programmfensters. Über die Schaltfläche MAXIMIEREN, die nun anstelle der vorherigen Schaltfläche erscheint, stellen Sie die volle Größe wieder her.

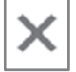

Das **Schließkreuz** beendet ONENOTE.

**Links oben am Bildschirmrand** sitzt die **Leiste für den Schnellzugriff**.

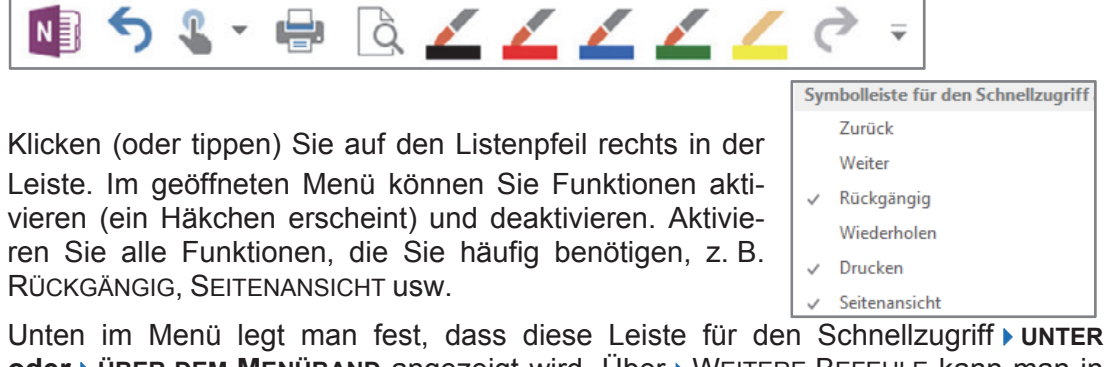

**oder UBER DEM MENÜBAND** angezeigt wird. Über ▶ WEITERE BEFEHLE kann man in die Leiste weitere Schaltflächen einfügen.

In ONENOTE 2013 gibt es in der Leiste für den Schnellzugriff eine Schaltfläche zum Umschalten zwischen den **Ansichten Mausmodus und Fingereingabe** (für Touch-Bildschirme). Aktivieren Sie die Schaltfläche (Listenpfeil anklicken oder antippen) und wählen Sie im aufgeklappten Menü die gewünschte Option.

Das **Menüband** ist auch in ONENOTE die Hauptwerkzeugleiste. Es besteht aus einer Reihe von **Registerkarten**: DATEI, START, EINFÜGEN, … Die Schaltflächen der Registerkarten sind in Gruppen eingeteilt (das Register > START hat z. B. die Gruppen: ZWISCHENABLAGE, BASISTEXT, FORMATVORLAGEN, …).

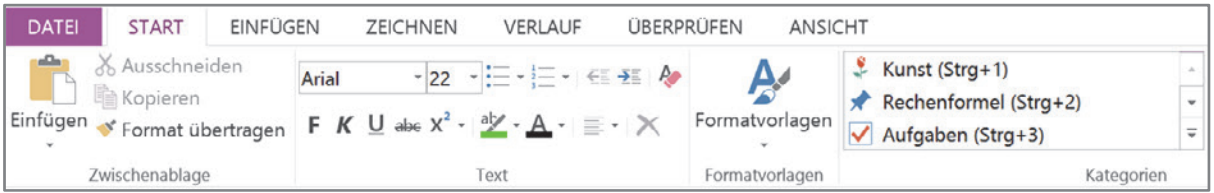

 Klicken Sie im Menüband auf die Registerköpfe und sehen Sie sich die Registerkarten an: Basiswerkzeuge wie die Schaltflächen für die Schriftgestaltung finden Sie in der Leiste START. Wenn Sie Bilder, eine Tabelle oder ein anderes Objekt einfügen wollen, wählen Sie bitte die Leiste EINFÜGEN. Für die Rechtschreibprüfung und Spracheinstellungen gibt es das Register  $\triangleright$  ÜBERPRÜFEN.

Im Register  $\triangleright$  DATEI kann man Notizbücher öffnen, neu erstellen, freigeben und vieles mehr. Hier gelangen Sie auch zu den ONENOTE-OPTIONEN **DATEI OPTIONEN**.

Zum Beenden des Programms wählen Sie das Register **DATEI BEENDEN** oder das Schließkreuz.

Unter dem Menüband sehen Sie den **Arbeitsbereich**. Im **Titelfeld** des Arbeitsbereiches geben Sie der Notizbuchseite eine Überschrift und damit auch einen Namen (Seitentitel). Unter dem Titelfeld fügen Sie Ihre Inhalte ein.

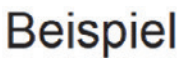

Mirtschaft <del>v</del>

## Klicken Sie doppelt in den Bereich unterhalb des Titelfeldes

und geben Sie den Text "Beispiel" ein. Dieser wird in einem **Textcontainer** angezeigt. (Sobald Sie den Text anwählen, wird der Container sichtbar.) Sollte der Notizencontainer nicht angezeigt werden, können Sie ihn im Register  $\triangleright$  DATEI  $\triangleright$  OPTIO-NEN aktivieren: Kategorie ANZEIGE, Kontrollkästchen neben NOTIZENCONTAINER AUF SEITEN ANZEIGEN.

Am oberen Rahmen des Notizencontainers können Sie ihn (mit dem Finger, mit dem Touch Pen oder mit gedrückter linker Maustaste) auf der Seite verschieben.

Um die Breite des Containers zu vergrößern oder zu verkleinern, nutzen Sie bitte den Doppelpfeil rechts oben am Objekt.

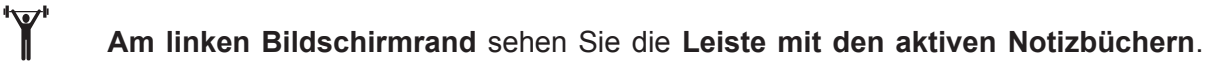

Diese Leiste kann man auch VERKLEINERN: Klicken (oder tippen) Sie dazu oben in der Notizbuchleiste auf die Pinnadel. Darauf wird nur Ą.

Notizbücher noch der Name des aktuell geöffneten Notizbuches

angezeigt. (In ONENOTE 2010 finden Sie hier einen kleinen Pfeil, über den Sie die Notizbuchnamen vertikal anordnen können.)

Um wieder alle aktiven Notizbücher einzublenden, tippen (oder klicken) Sie auf den Listenpfeil der Schaltfläche und erneut auf die Pinnadel (in ONENOTE 2010 erneut auf den kleinen Pfeil).

Die **Breite der Notizbuchleiste** kann man ändern. Klicken Sie auf die rechte Randlinie der Leiste und ziehen Sie die Linie mit gedrückter linker Maustaste nach rechts (vergrößern) oder nach links (verkleinern). Tipp: Die Notizbuchleiste kann man auch am rechten Bildschirmrand verankern. Wenn Ihnen dies lieber ist, deaktivieren Sie im Register ► DATEI ► OPTIONEN, Rubrik ANZEIGE, die NAVIGATIONSLEISTE LINKS.

### **1.3 Legen Sie ein neues Notizbuch mit mehreren Abschnitten an**

Legen Sie ein Notizbuch an: Klicken oder tippen Sie auf das Register > Datei und im eingeblendeten Menü auf **Neu**. Dann geben Sie einen Notizbuchnamen ein. Geben Sie in das Feld Notizbuchname "Wirtschaft" ein.

"Wählen Sie den Speicherort. Standardmäßig werden Notizbücher unter COMPUTER, DOKUMENTE im Ordner ONENOTE-NOTIZBÜ-CHER gespeichert.

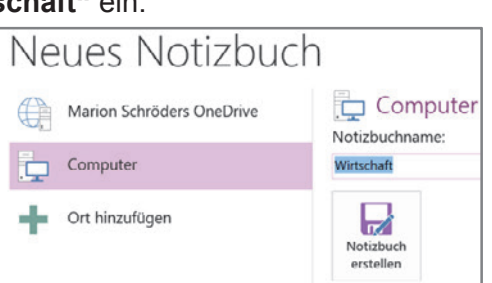

Wenn Sie es wünschen, können Sie Ihre Notizbücher aber auch in andere Verzeich-

nisse Ihres Computers oder auf externe Datenträger wie Festplatten oder USB-Sticks speichern (siehe auch Kapitel 8.3).

ONEDRIVE (in früheren Programmversionen WINDOWS LIVE) ist ein Cloud-Speicher im Internet. Man kann ihn für sich selbst und auch für gemeinsame Notizbücher nutzen So hat man die Inhalte immer parat. Voraussetzung für den Abruf ist lediglich ein mit dem Internet verbundener Computer, ein Tablet oder Handy (siehe auch Kapitel 9).